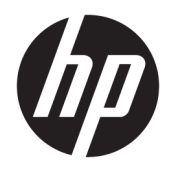

Manual do utilizador

HP Smart Dock

© Copyright 2018 HP Development Company, L.P.

Windows é uma marca comercial registada ou marca comercial da Microsoft Corporation nos Estados Unidos e/ou noutros países.

Software informático confidencial. Licença válida da HP exigida para posse, uso ou cópia. Consistente com as normas FAR 12.211 e 12.212, software para computador comercial, documentação de software informático e dados técnicos para itens comerciais licenciados ao governo dos Estados Unidos da América por meio de licença comercial padrão do fornecedor.

As informações contidas neste documento estão sujeitas a alterações sem aviso prévio. As únicas garantias que cobrem os produtos e serviços da HP são estabelecidas exclusivamente na documentação de garantia que os acompanha. Neste documento, nenhuma declaração deverá ser interpretada como a constituição de garantia adicional. A HP não se responsabiliza por erros técnicos e editoriais ou omissões neste documento.

Primeira edição: outubro de 2018

Número de publicação do documento: L43411-131

#### **Chave de sintaxe de entrada do utilizador**

O texto que tem de introduzir numa interface de utilizador é indicado por um tipo de letra de largura fixa.

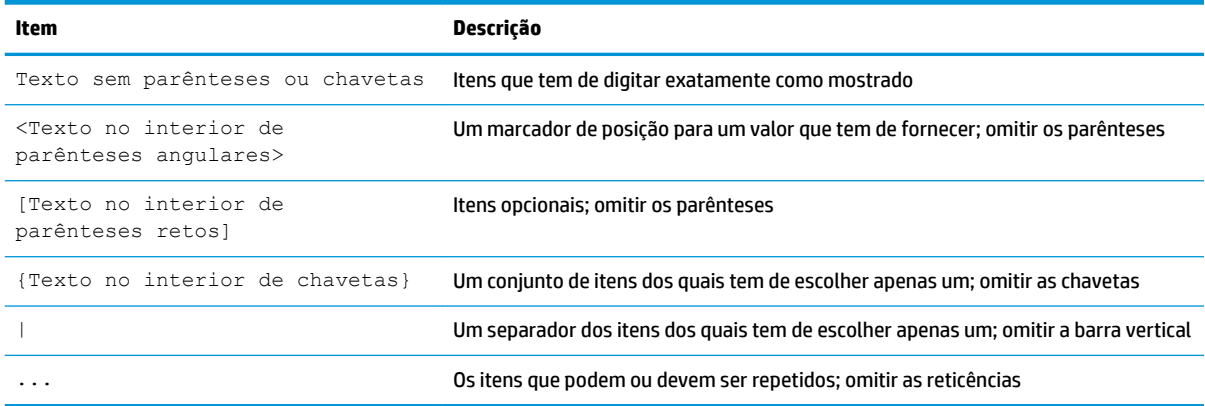

# Índice

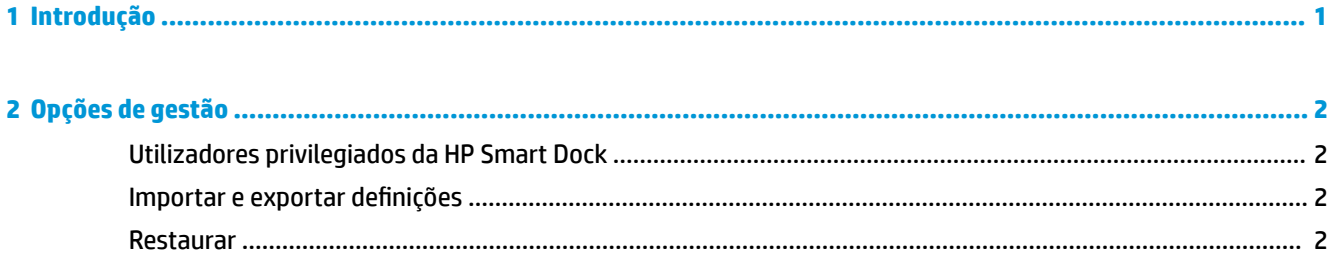

## <span id="page-6-0"></span>**1 Introdução**

Selecione uma das quatro opções apresentadas no ecrã ou selecione **Configuração assistida**. Se não for selecionada nenhuma opção, a predefinição é o modo de libertação rápida.

### <span id="page-7-0"></span>**2 Opções de gestão**

Selecione o ícone HP Smart Dock na barra de tarefas para abrir a aplicação.

### **Utilizadores privilegiados da HP Smart Dock**

A HP Smart Dock utiliza o grupo de utilizadores HP Smart Dock Privileged Users para determinar quais os utilizadores que são privilegiados. Os administradores Windows® também são considerados utilizadores privilegiados mesmo que não estejam listados no grupo de utilizadores HP Smart Dock Privileged Users.

Para gerir grupos de utilizadores para as opções **Acesso Privilegiado** e **PIN e Acesso Privilegiado**, abra **Ferramentas Administrativas do Windows**> **Gestão de Computadores** > **Utilizadores e Grupos Locais**> **Grupos**> **HP Smart Dock Privileged Users**.

Para adicionar ou gerir utilizadores, abra **Ferramentas Administrativas do Windows**> **Gestão de Computadores** > **Utilizadores e Grupos Locais**> **Utilizadores**.

### **Importar e exportar definições**

A HP Smart Dock permite-lhe guardar as suas definições, incluindo o modo de configuração e o PIN (caso tenha sido criado) num ficheiro .xml encriptado. Pode também importar definições guardadas anteriormente.

- **1.** Selecione o ícone da roda dentada.
- **2.** Selecione **Exportar Definições** para guardar as suas definições atuais num ficheiro .xml.

- ou -

Selecione **Importar Definições** para importar definições guardadas anteriormente.

### **Restaurar**

**▲** Selecione o ícone da roda dentada e selecione **Repor**. Isto irá limpar todas as opções de configuração, incluindo o PIN, e deƬnir a HP Smart Dock para o modo de libertação rápida.